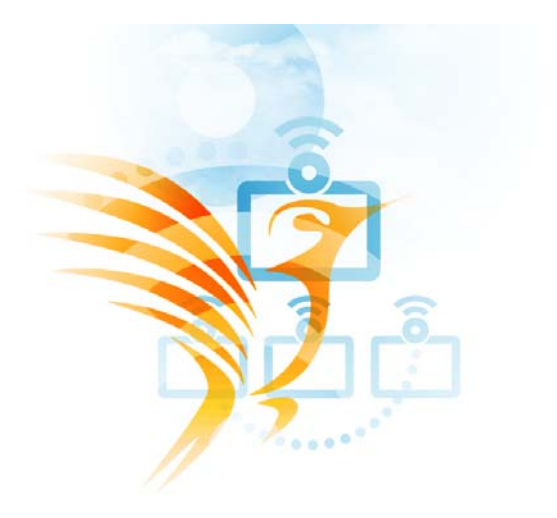

## **Caderno**

# **Vídeo Conferência Colibri**

## Índice

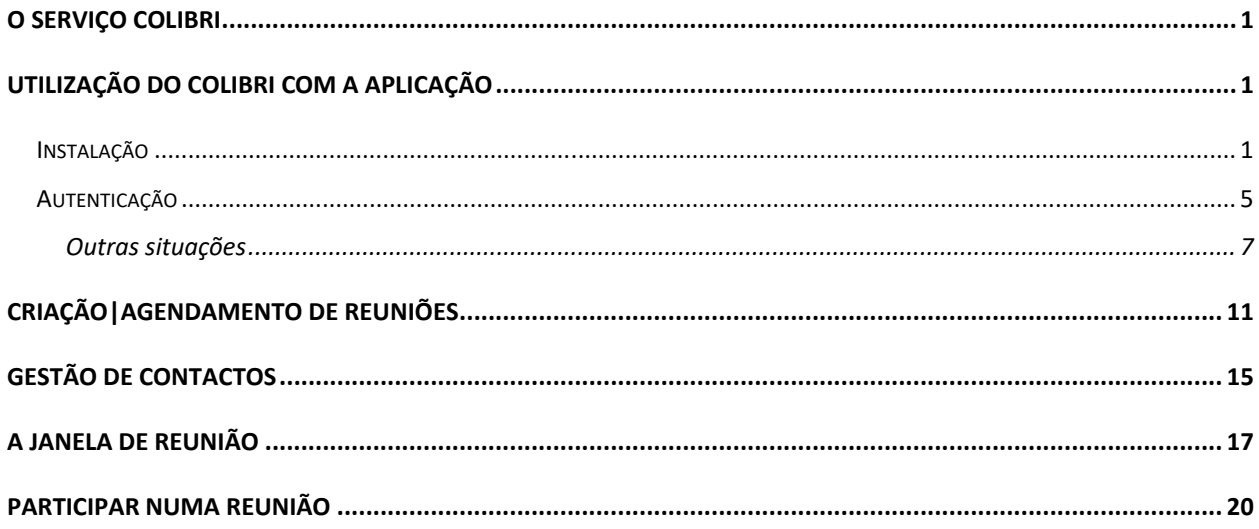

Luís Pinheiro - Ipinheiro@ipportalegre.pt Carolina Oliveira Santos - carolinasantos@ipportalegre.pt

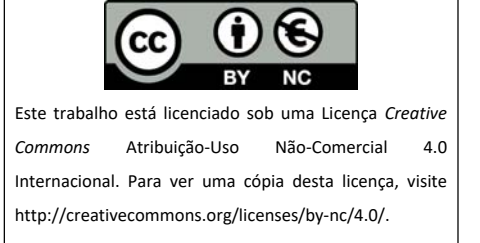

## **O serviço Colibri**

O Colibri é um serviço de colaboração Web que disponibiliza um ambiente propício para a realização de aulas e reuniões à distância. A plataforma é um ponto central de colaboração que permite realizar sessões de videoconferência com participantes de múltiplas instituições. Fornece um ambiente seguro e intuitivo que inclui ferramentas de gestão, partilha e gravação de sessões.

Para tirar partido de todas as funcionalidades deste serviço **deve utilizar as suas credenciais de utilizador do Instituto Politécnico de Portalegre**.

## **Utilização do Colibri com a aplicação**

#### *Instalação*

Se já utiliza o serviço Zoom no seu computador com uma conta pessoal, ou outra, estes passos não são necessários podendo passar para **Autenticação**.

Para utilizar o serviço Colibri com a aplicação instalada no seu computador, ou outro dispositivo, deve primeiro ir ao site https://videoconf-colibri.zoom.us/.

No entanto se quiser, utilizar o serviço noutro dispositivo deve seguir estes passos descarregando a versão correspondente ao dispositivo | sistema operativo que está a utilizar.

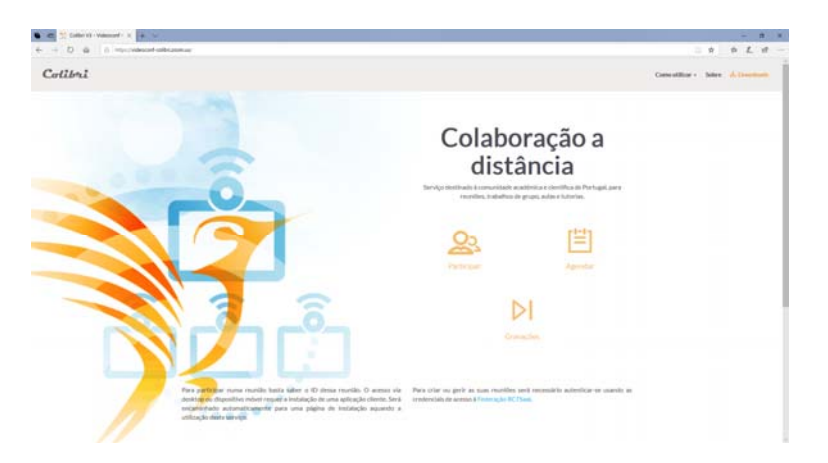

Em seguida clique em *Download*.

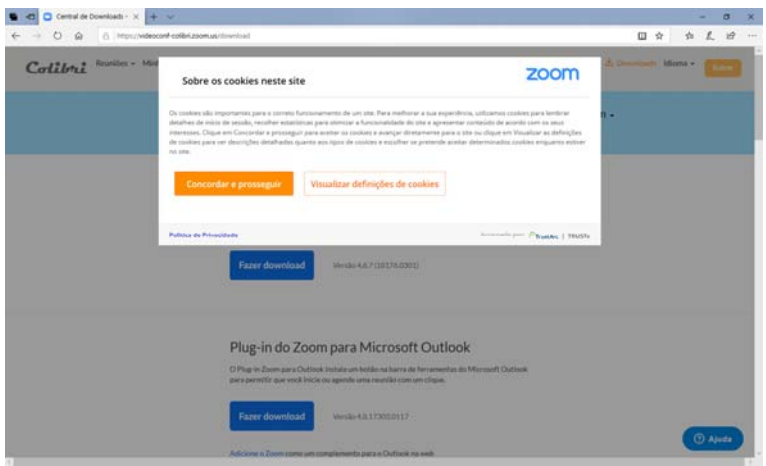

Deve *Concordar e prosseguir* com os cookies.

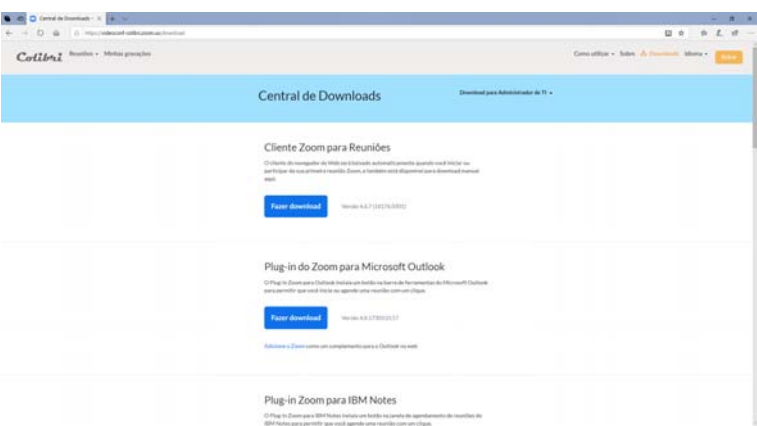

E em seguida clicar no botão *Fazer download* da aplicação que corresponde ao dispositivo|sistema operativo onde quer utilizar o serviço. Para Windows e MacOS deve utilizar a primeira opção, **Cliente Zoom para Reuniões**, a versão correspondente será automaticamente selecionada.

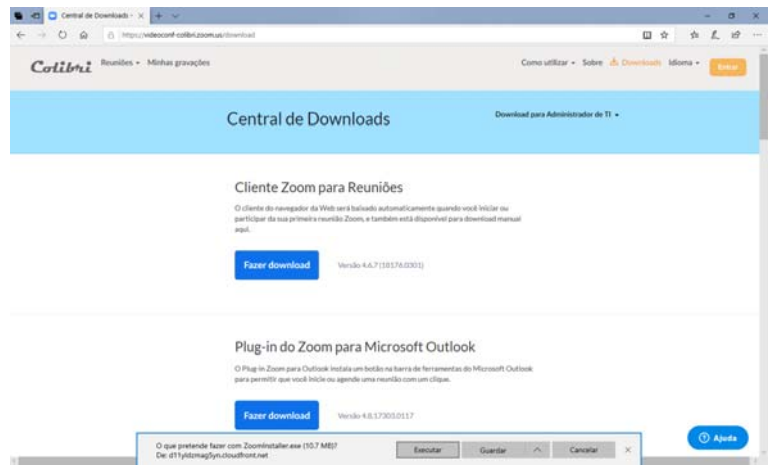

Clique em *Executar* e a aplicação será descarregada e instalada.

Caso o seu navegador não proponha a execução, mas sim descarregar a aplicação, deve faze-lo e em seguida executa‐la.

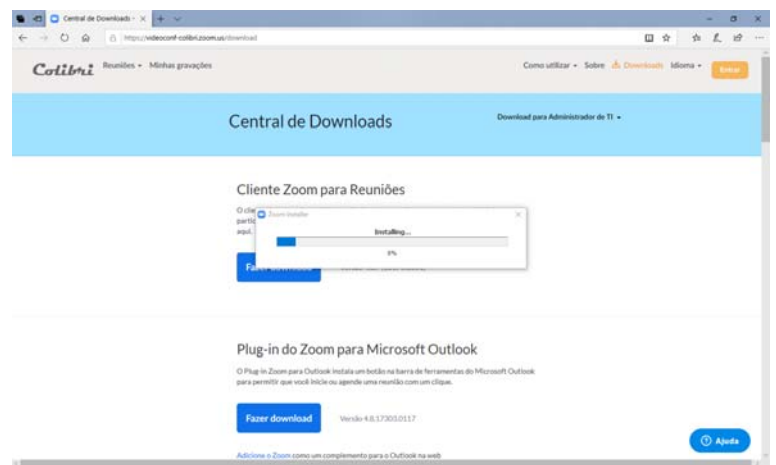

Uma vez terminada a instalação a aplicação será iniciada.

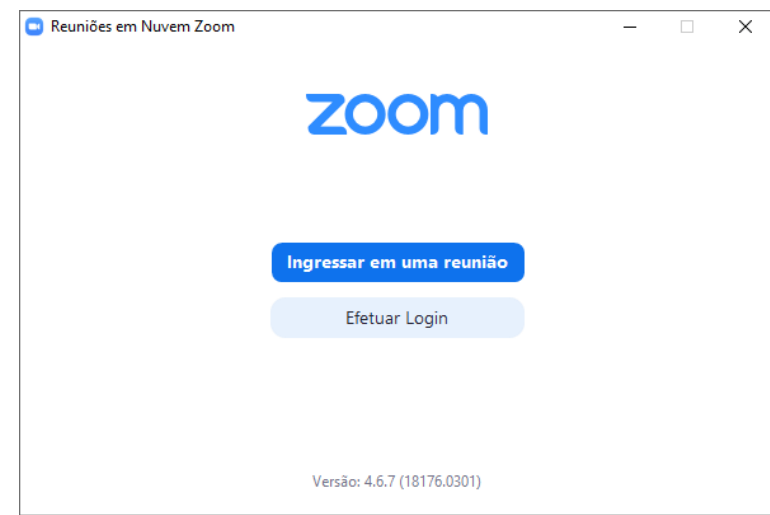

No MacOS o processo é semelhante, depois de descarregar a aplicação abra a pasta de descargas no **Finder**.

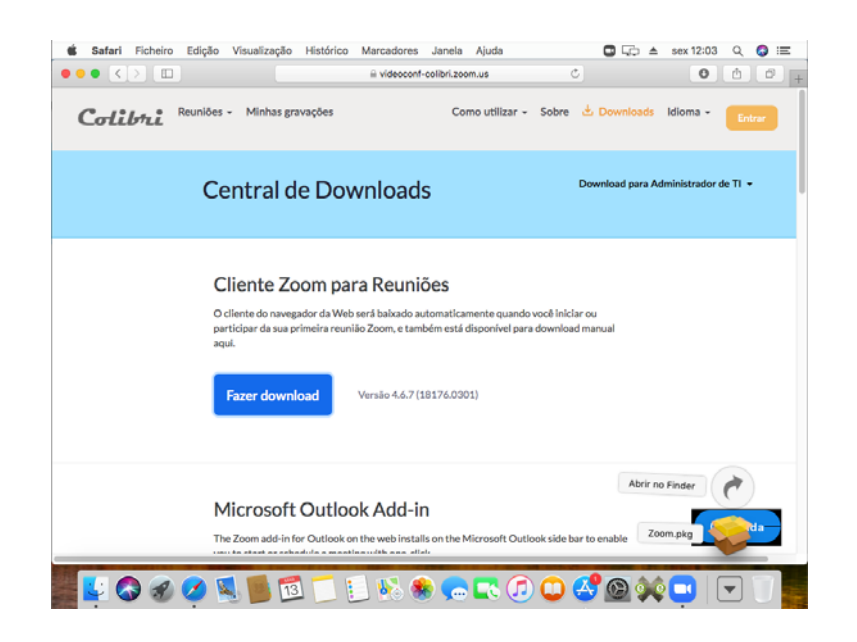

Execute o instalador do Zoom.

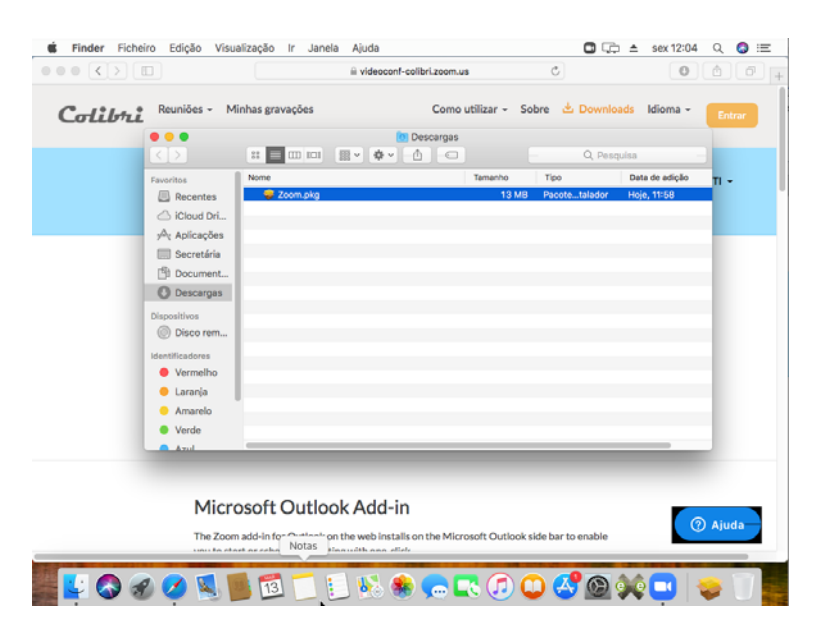

No final a aplicação será executada.

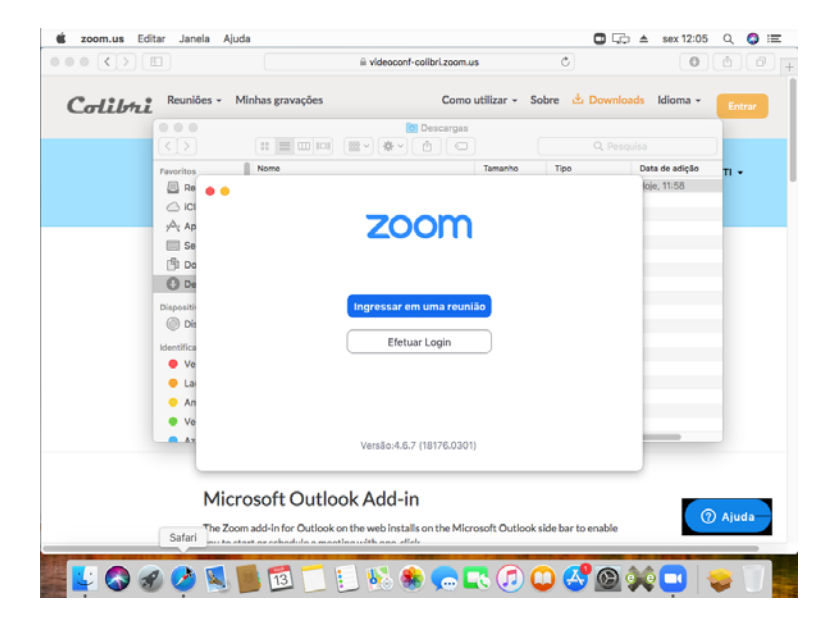

**Nota:** noutros dispositivos|sistemas operativos estes passos poderão variar, tendo de ter em atenção as instruções que lhe são fornecidas.

## *Autenticação*

**C** Reuniões em Nuvem Zoom  $\Box$  $\times$ **Efetuar Login** Insira seu e-mail  $\mathbf{a}$ Efetuar Login com SSO ou G Efetuar Login com Google Insira sua senha Esqueceu?  $\fbox{Manter-me}\xspace$ **Efetuar Login** f Efetuar Login com Facebook < Voltar Registre-se gratuitamente

Para fazer a autenticação no sistema Colibri deve agora clicar *Efetuar Login*.

Escolha como método de autenticação *Efetuar Login com SSO*.

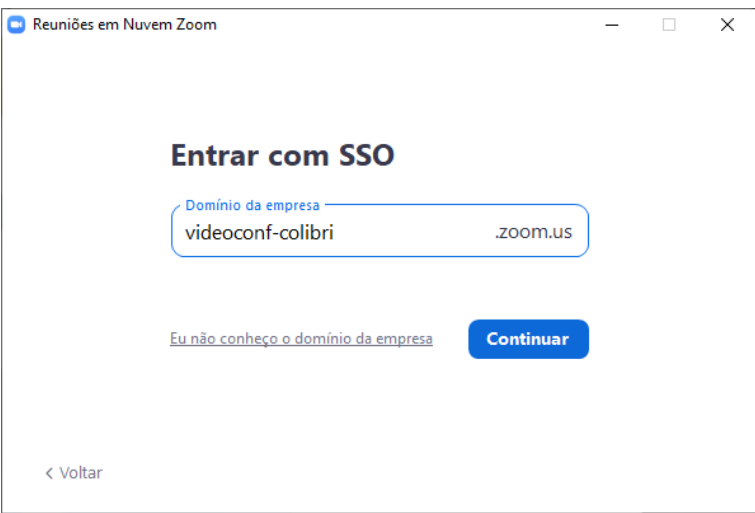

Em *Domínio da empresa* deve escrever *videoconf‐colibri*, clique em *Continuar*.

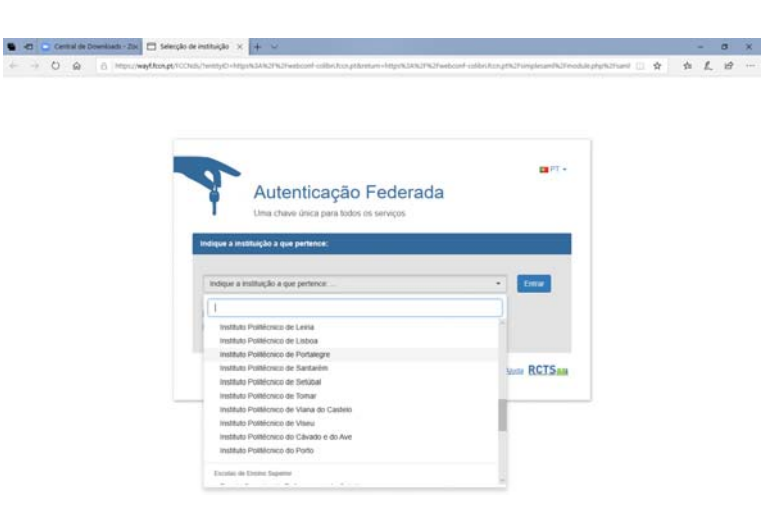

Vai ser redirecionado para uma página no seu navegador. Aqui deve escolher *Instituto Politécnico de Portalegre* da lista descendente.

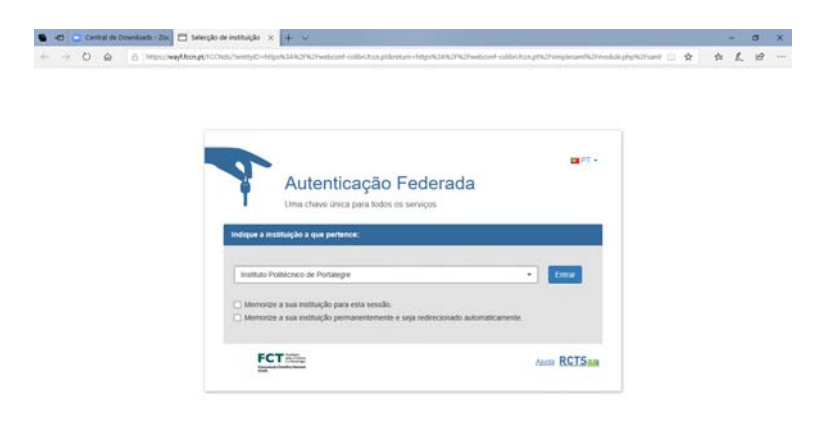

E clicar em *Entrar*.

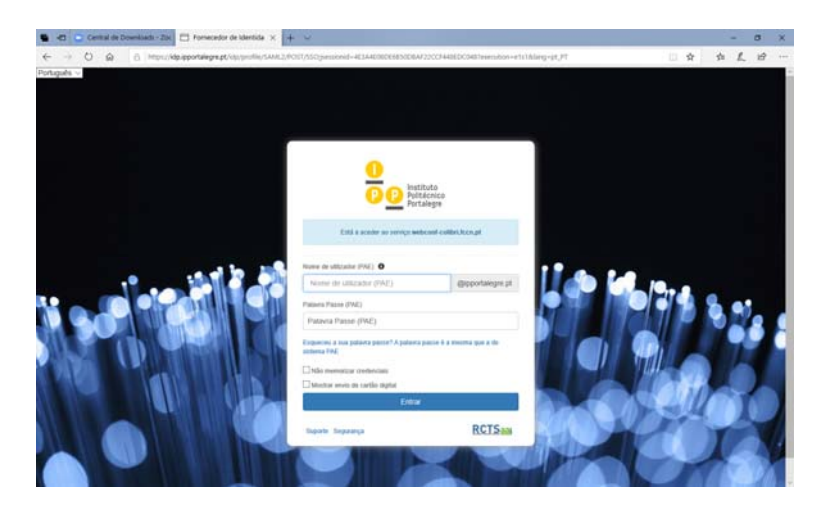

Ira ser redirecionado para umapágina web de autenticação.

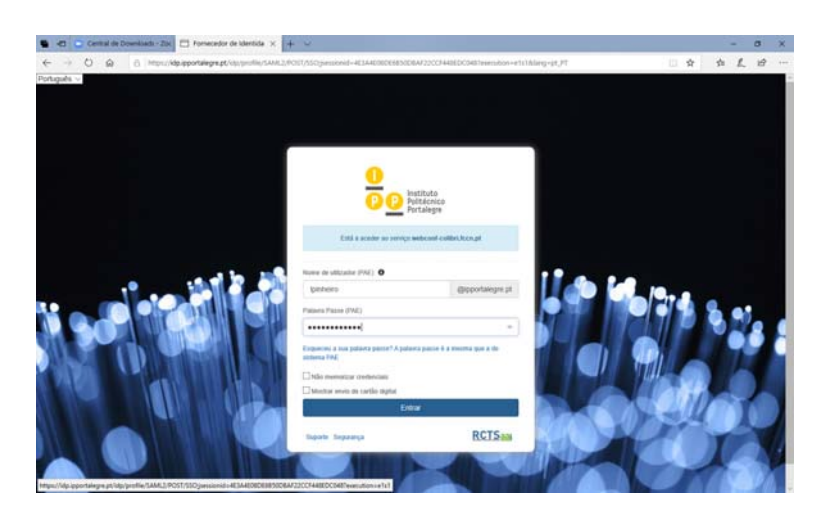

Escreva o seu nome de utilizador e palavra passe do domínio **ipportalegre.pt**.

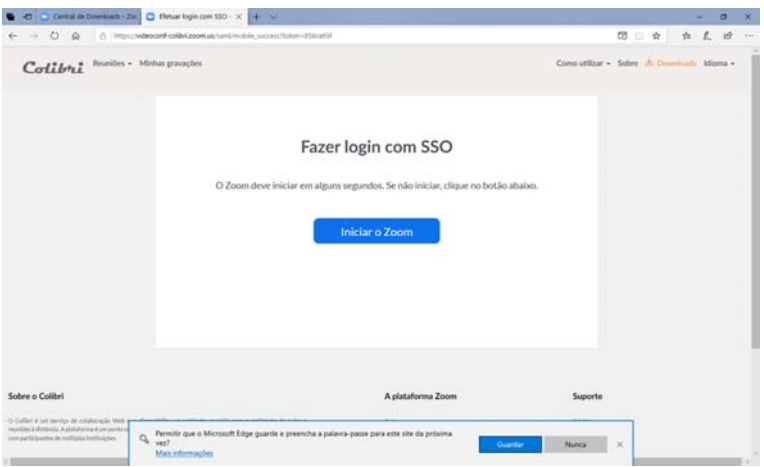

A autenticação no Colibri está feita e pode agora utilizar a aplicação.

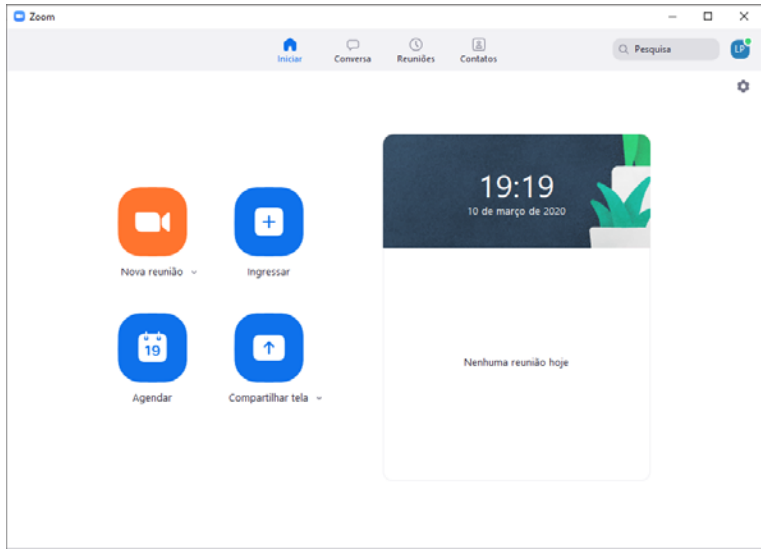

Se assim o entender poderá guardar a sua escolha da instituição, bem como das suas credênciais de utilizador, nesse caso terá de responder afirmativamente às solicitações.

Se terminar a sua sessão, ou se esta terminar automáticamente, basta voltar a clicar em *Efetuar Login*.

#### Outras situações

**Nalguns casos o processo de autenticação pode envolver a realização de mais alguns passos** até que esteja finalizado. Os passos descritos poderão ser apresentados na sua totalidade ou em parte.

Quando clica em *Entrar*, depois de introduzir o seu nome de utilizador e palavra passe do domínio **ipportalegre.pt**, poderá ser‐lhe solicitado que aceite os termos e condições de utilização do serviço, deve selecionar a opção *Aceito os termos e condições de utilização* e clicar em *Submeter*.

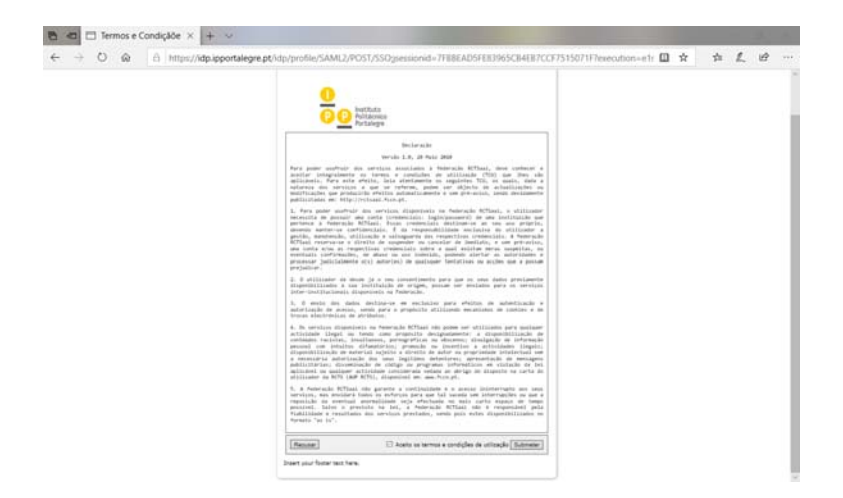

Adicionalmente terá de confirmar o fornecimento dos seus dados ao serviço clicando em *Aceitar*.

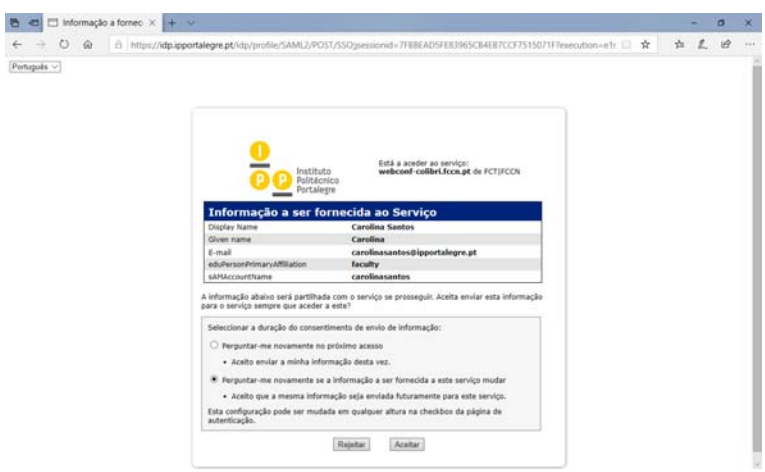

Poderá ainda ter de fazer a confirmação da utilização da utilização do seu email. Para isso deve clicar em *Confirme seu endereço de e‐mail*.

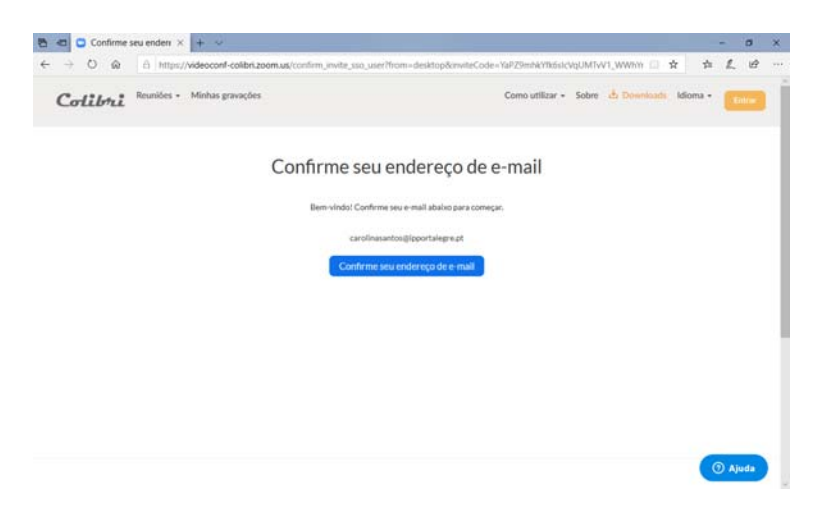

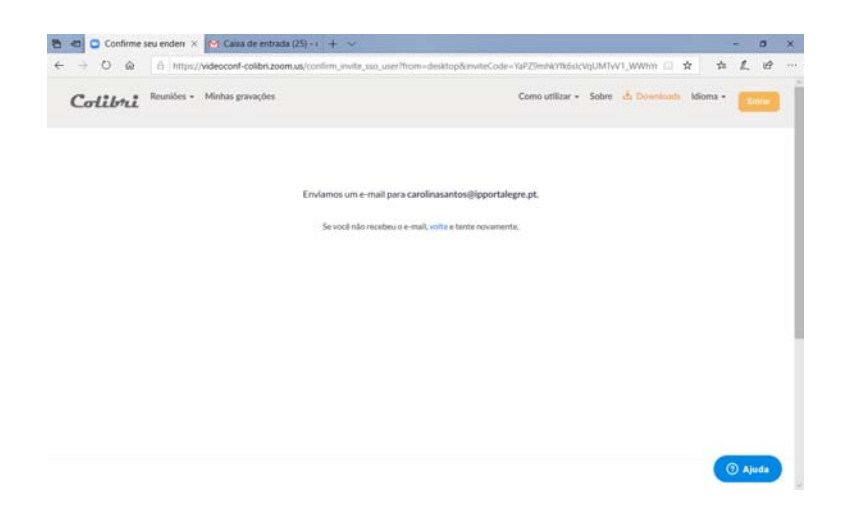

Deve então aceder à sua conta de email, abrir a mensagem do Zoom e clicar em *Alternar para nova conta*.

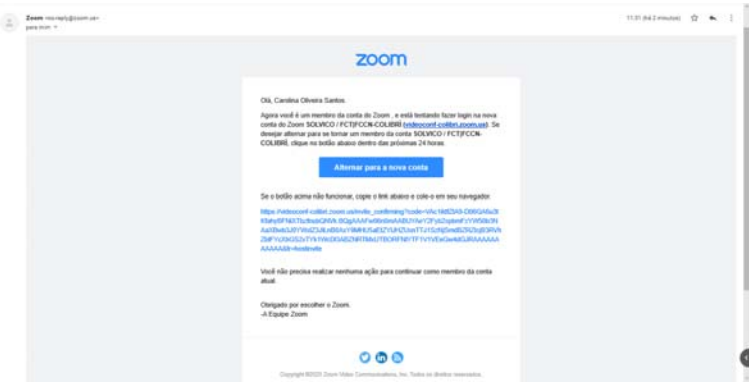

Será redirecionado para o seu navegador e nesta página deverá clicar em *Eu reconheço e altero*.

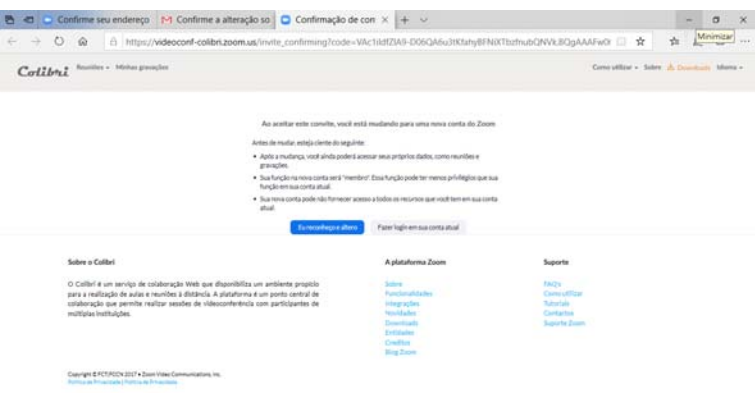

De seguida deve clicar em *Fazer login na página do perfil*.

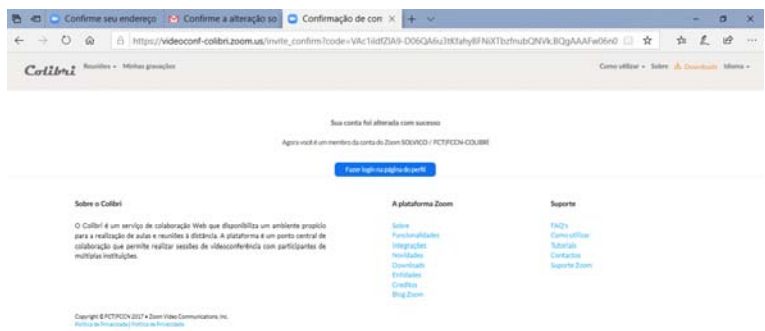

Finalmente deverá clicar em *Continuar*.

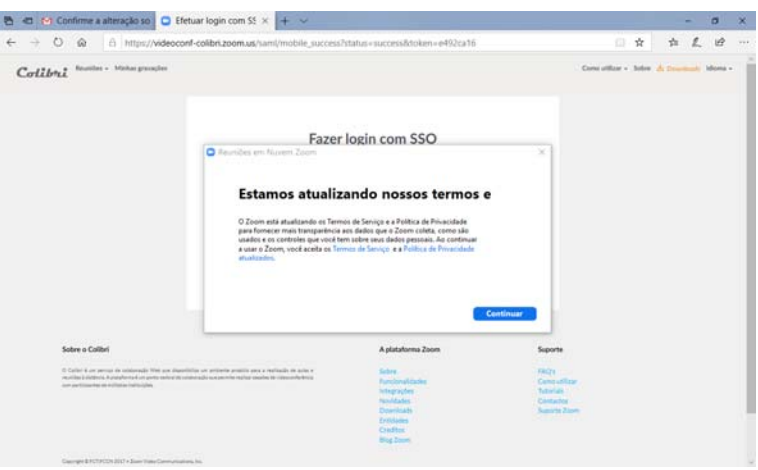

## **Criação|Agendamento de Reuniões**

Quando se autentica o seu tipo de conta é Utilizador Básico, isto quer dizer que poderá realizar um número indeterminado de reuniões, com limite com limite máximo de 300 participantes e com uma duração de 40 minutos por reunião. Para ultrapassar esta limitação podemos criar reuniões consecutivas, tendo os participantes de ingressar numa nova reunião a cada 40 minutos.

Em alternativa poderá alterar o seu tipo de conta para **Pro**, que lhe permite realizar um número indeterminado de reuniões, com limite com limite máximo de 300 participantes e sem limite de duração. Para isto, deve clicar no ícone que está no canto superior direito da aplicação, onde estarão as suas iniciais ou fotografia, para abrir o menu e de seguida clicar em *Atualizar para Pro*.

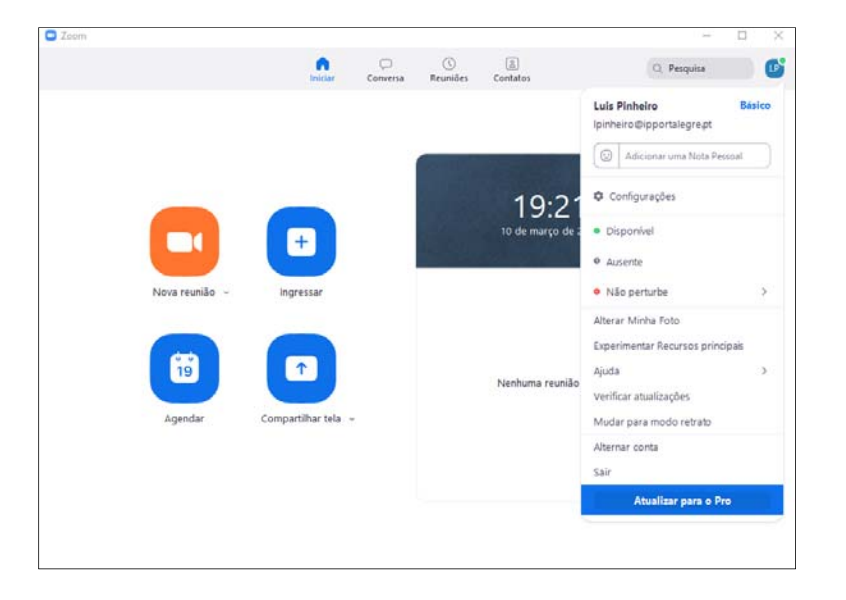

Poderá ter de esperar alguns momentos até que está atualização seja efetuada, nessa altura o seu menu deixará de ter o botão de atualização e terá ao lado do seu nome a indicação **Pro**.

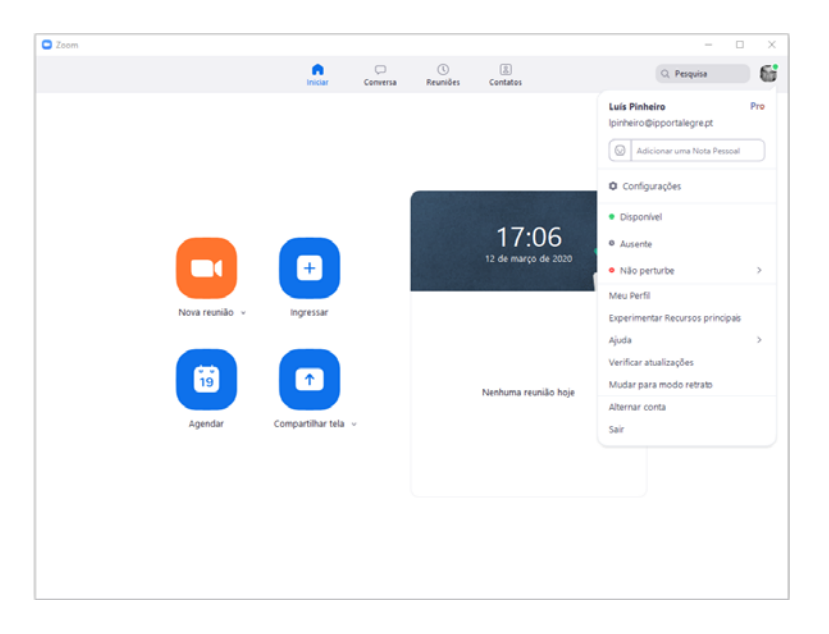

Para **iniciar uma reunião** comece por clicar na seta do lado direito de **Nova reunião**.

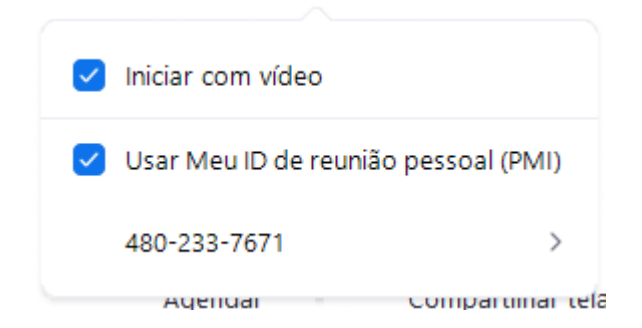

Aqui vai encontrar o seu *ID de reunião pessoal (PMI)*, selecione **Usar Meu ID de reunião pessoal (PMI)**. É este número que tem de enviar aos participantes e que será o **ID da reunião** que lhes permitirá ingressar na mesma.

Clicando no ícone por cima de *Nova reunião* inicia a reunião.

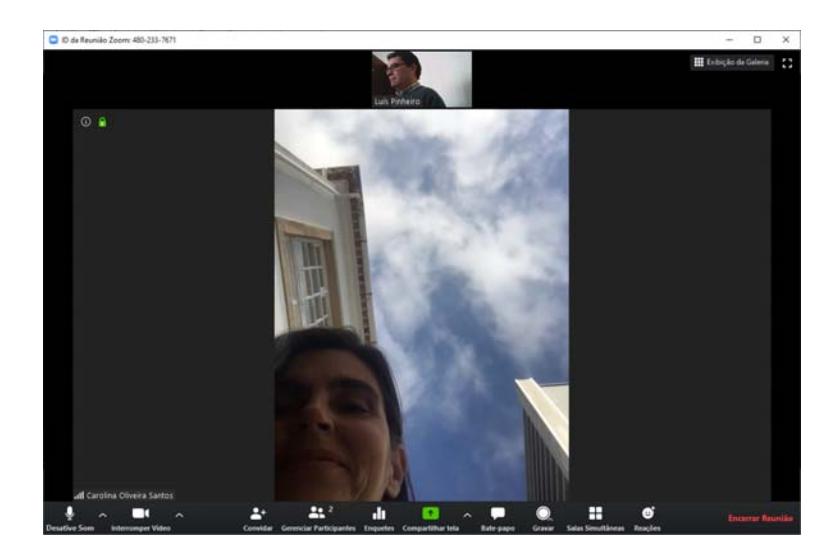

Para **agendar uma reunião** clique no ícone por cima de *Agendar*.

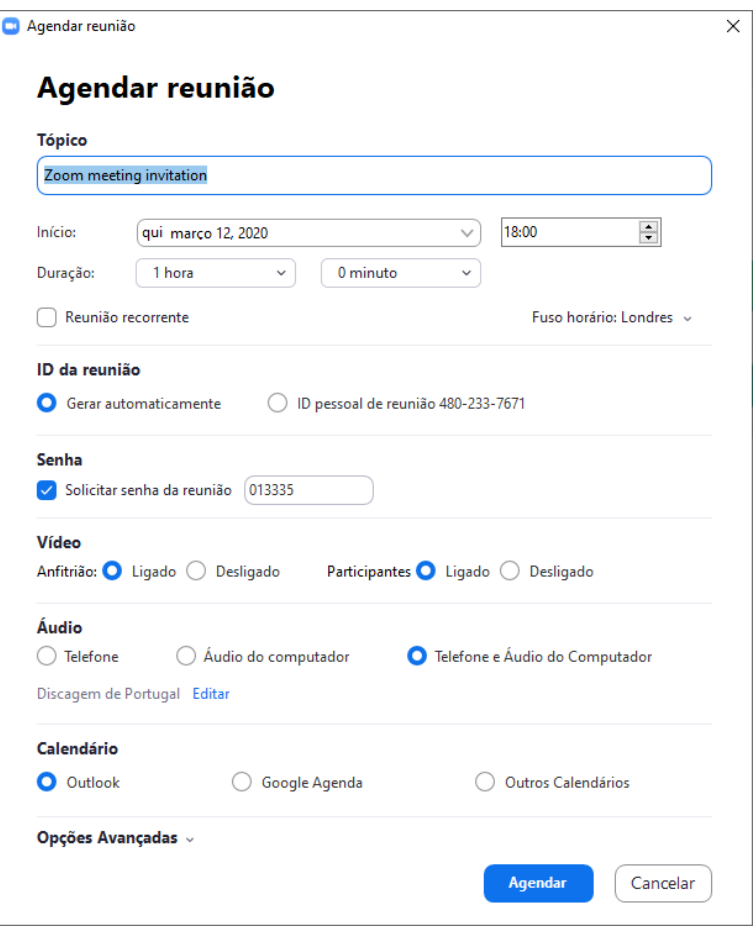

Aqui poderá definir o *Tópico* ou nome para a reunião. O dia, hora de início e duração da mesma. Pode escolher se o **ID da reunião** será o seu **PMI** ou outro gerado automaticamente. Pode ainda definir se para além do **ID da reunião** os participantes terão de introduzir uma **Senha**.

No grupo de opções **Calendário** deve escolher **Outros Calendários**, isto é para evitar que, no caso de não ter instalado o *Outlook* ou o *Google Agenda*, o sistema tente instalar estas aplicações.

Depois de clicar em *Agendar* aparece uma proposta de texto para o email de convite a enviar aos participantes, basta clicar em *Copiar para a Área de Transferência* e depois colar no corpo do email.

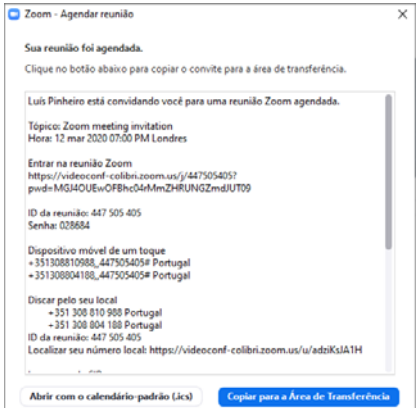

A reunião agendada aparece agora na aplicação, para a iniciar basta clicar em *Iniciar*.

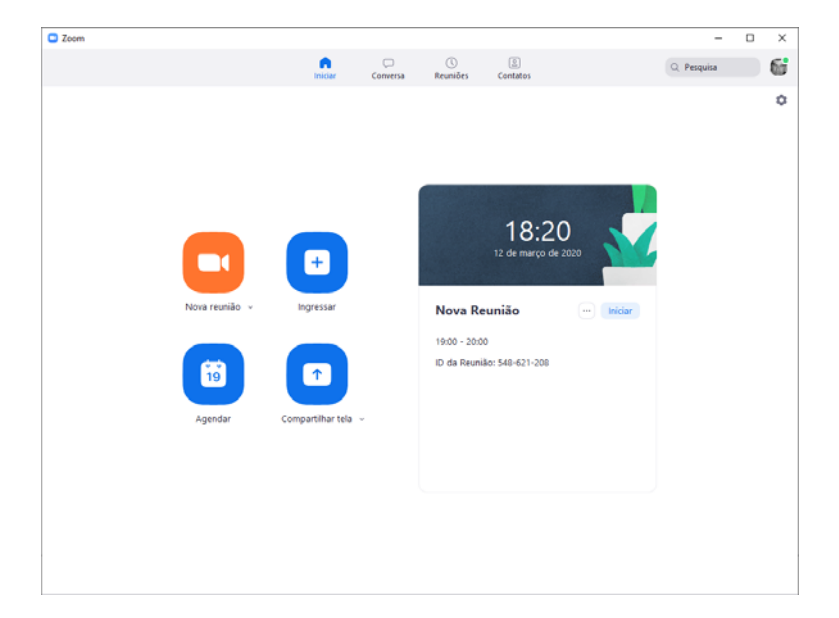

### **Gestão de contactos**

Se pretender criar dentro da aplicação uma lista dos contactos, deve clicar em *Contactos* no menu da aplicação.

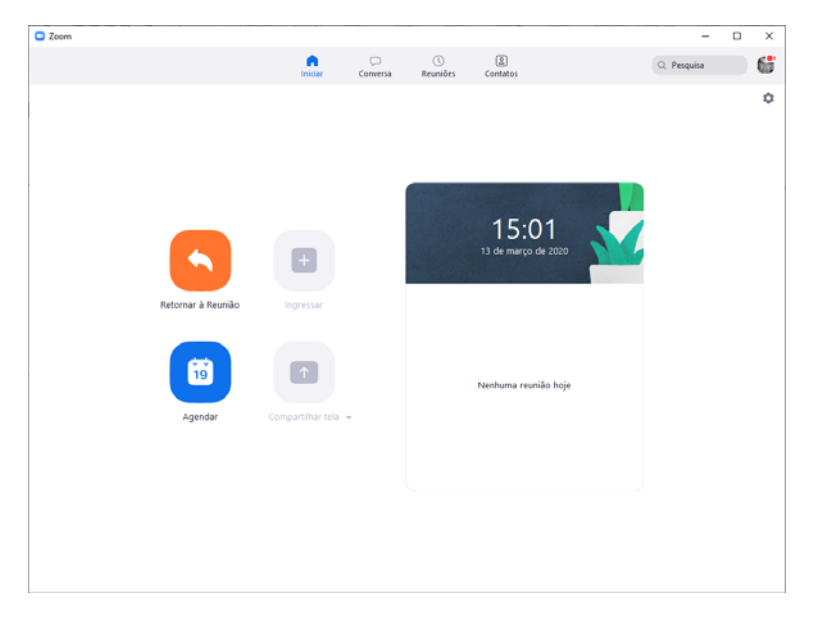

Para adicionar um contato clique no sinal + e seguidamente em *Adicionar um Contato*.

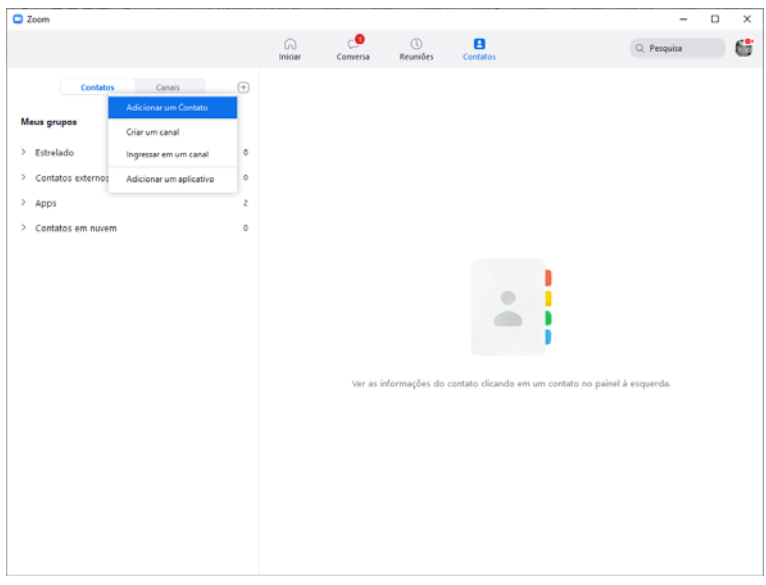

Deve preencher o endereço de correio eletrónico e clicar em *Adicionar contato*.

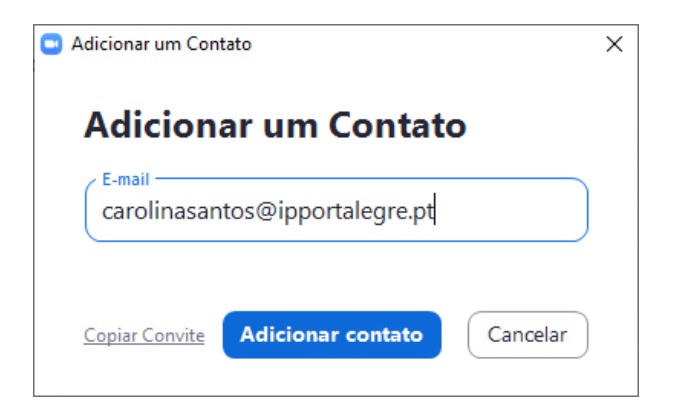

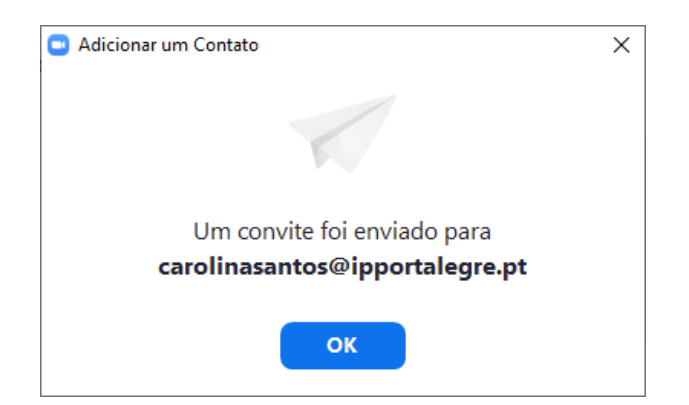

O seu novo contato vai receber uma mensagem de convite na aplicação, para ver essas mensagens deve clicar em *Conversa* no menu da aplicação.

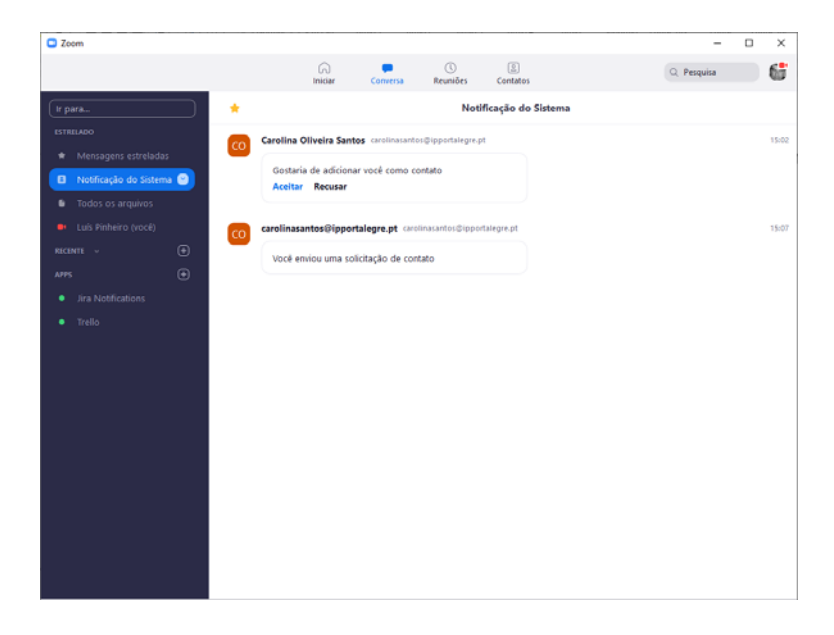

Em *Notificação do Sistema* encontra o estado dos pedidos enviados e recebidos.

## **A janela de Reunião**

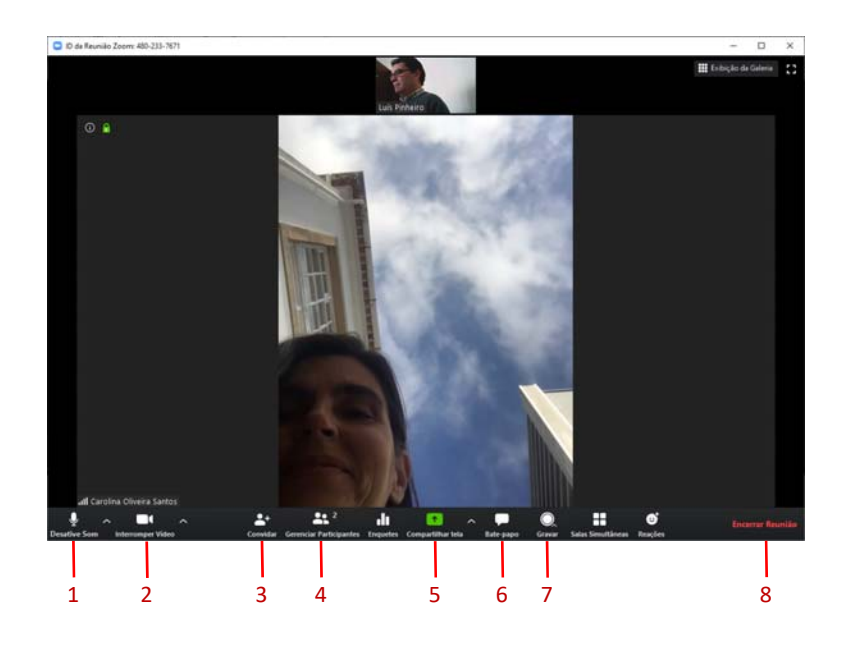

Na janela de Reunião podemos:

**1 – Ativar|Desativar o som;** 

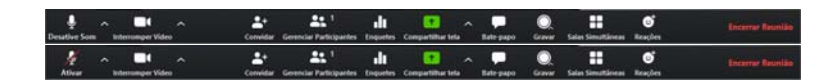

**2 – Ativar|Desativar o video;** 

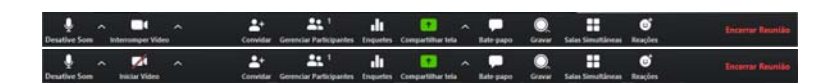

**3 – Convidar participantes;** 

Pode convidar participantes a partir da sua lista de contactos.

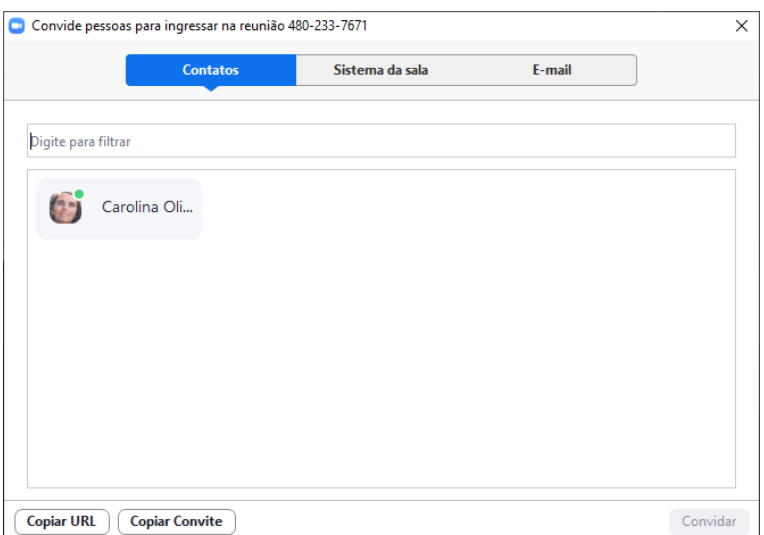

#### Ou enviando um email.

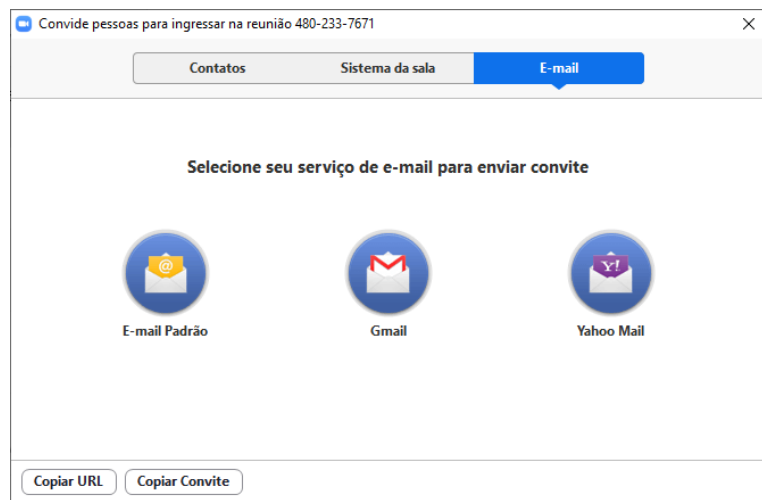

#### **4 – Gestão de participantes;**

Aqui pode realizar várias ações sobre os participantes da reunião.

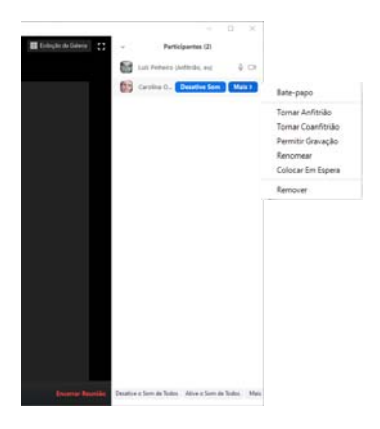

**5 – Partilhar janelas ou a totalidade do nosso monitor;** 

Pode partilhar a totalidade do seu monitor ou uma aplicação especifica. Para isso basta selecionar o objeto que quer partilhar e clicar em *Compartilhar*.

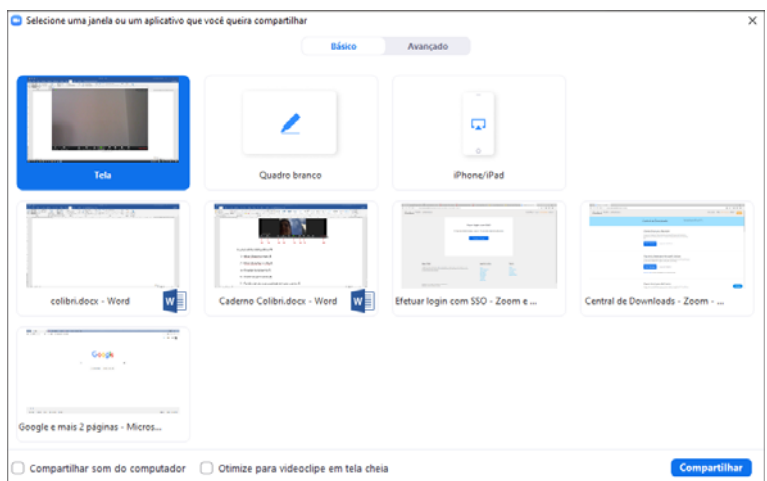

#### **6 – Iniciar um** *chat* **com todos os participantes ou com um em particular;**

Pode conversar com mensagens escritas com todos os participantes ou com um em particular.

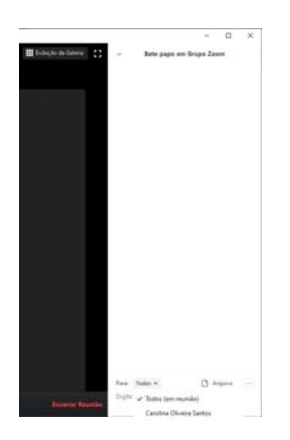

**7 – Gravar a reunião;** 

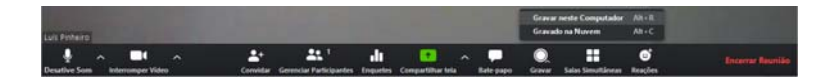

Pode gravar a sua reunião no seu Computador ou na nuvem nos serviços do Zoom, neste caso a gravação só estará disponível durante 30 dias sendo depois automaticamente apagada. No seu computador a gravação vai ficar na pasta dos documentos do utilizador.

Tenha em atenção que o vídeo só é gravado quando a reunião é terminada.

#### **8 – Encerrar reunião.**

Para terminar a reunião deve clicar em *Encerrar Reunião*, na janela da reunião, e em seguida em

#### *Encerrar a Reunião para Todos*.

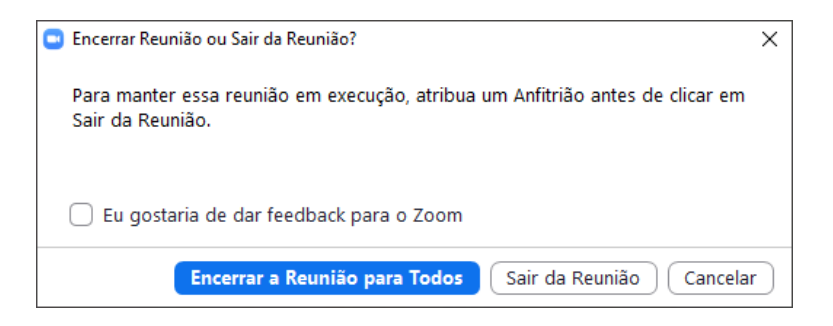

#### **Participar numa reunião**

Para participar numa reunião é necessário instalar a aplicação cliente do Colibri conforme descrito anteriormente.

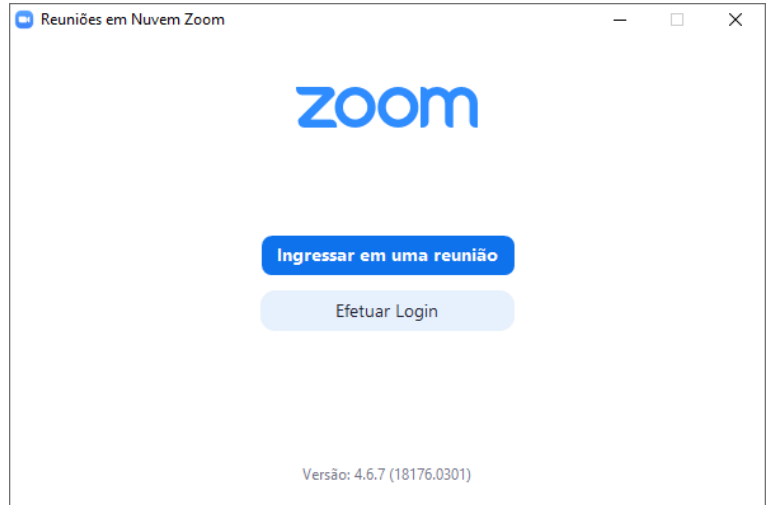

Uma vez instalada a aplicação deve clicar em *Ingressar em uma reunião*.

Ser‐lhe‐á apresentado um formulário onde terá de inserir o **ID da reunião** onde pretende ingressar, bem como o nome que pretende que seja apresentado na janela da reunião. Depois de preencher os campos deve clicar em *Ingressar*. Adicionalmente poderá ser pedida uma senha para entrar na reunião.

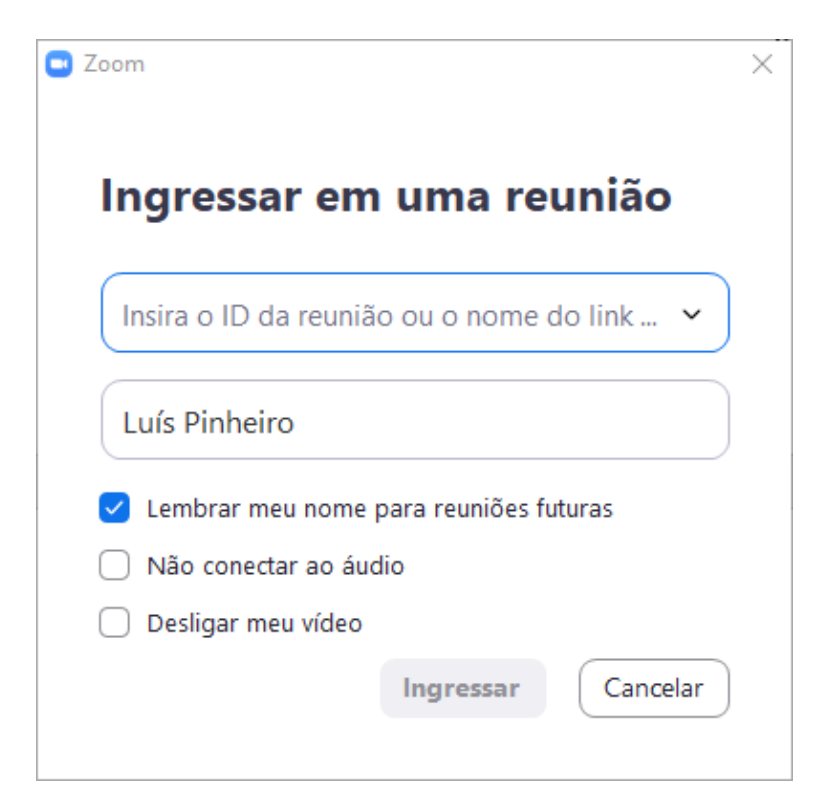

A janela de reunião para os participantes é análoga à anteriormente descrita.